# **GARMIN.**

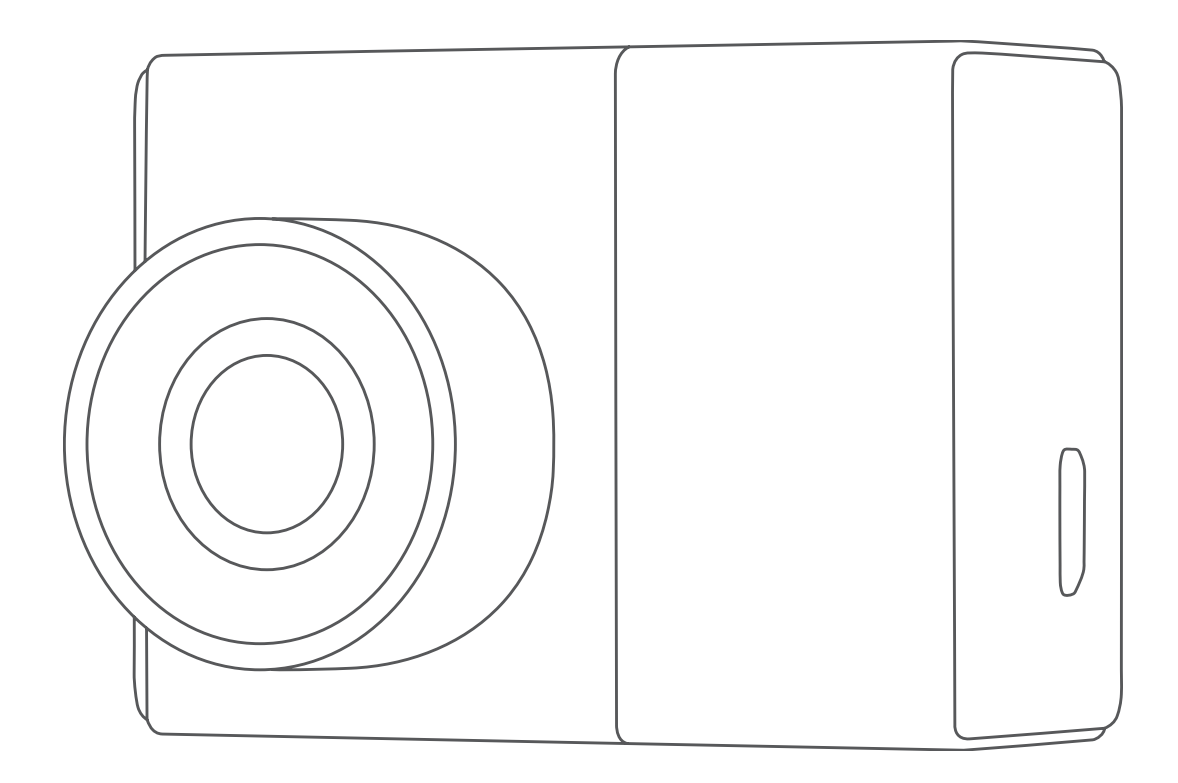

# GARMIN DASH CAM™ 45/55

# Manuel d'utilisation

#### © 2017 Garmin Ltd. ou ses filiales

Tous droits réservés. Conformément aux lois relatives au copyright en vigueur, toute reproduction du présent manuel, qu'elle soit partielle ou intégrale, sans l'autorisation préalable écrite de Garmin, est interdite. Garmin se réserve le droit de modifier ou d'améliorer ses produits et d'apporter des modifications au contenu du présent manuel sans obligation d'en avertir quelque personne physique ou morale que ce soit. Consultez le site Web de Garmin à l'adresse [www.garmin.com](http://www.garmin.com) pour obtenir les dernières mises à jour, ainsi que des informations complémentaires concernant l'utilisation de ce produit.

Garmin®, le logo Garmin et VIRB® sont des marques commerciales de Garmin Ltd. ou de ses filiales, déposées aux Etats-Unis et dans d'autres pays. Garmin Dash Cam™, Garmin Express™, et Travelapse™ sont des marques commerciales de Garmin Ltd. ou de ses filiales. Ces marques commerciales ne peuvent être utilisées sans l'autorisation expresse de Garmin.

microSD™ et le logo microSD sont des marques commerciales de SD-3C, LLC. Wi‑Fi® est une marque déposée de Wi-Fi Alliance Corporation.

N/M : A03110, AA3110

# **Table des matières**

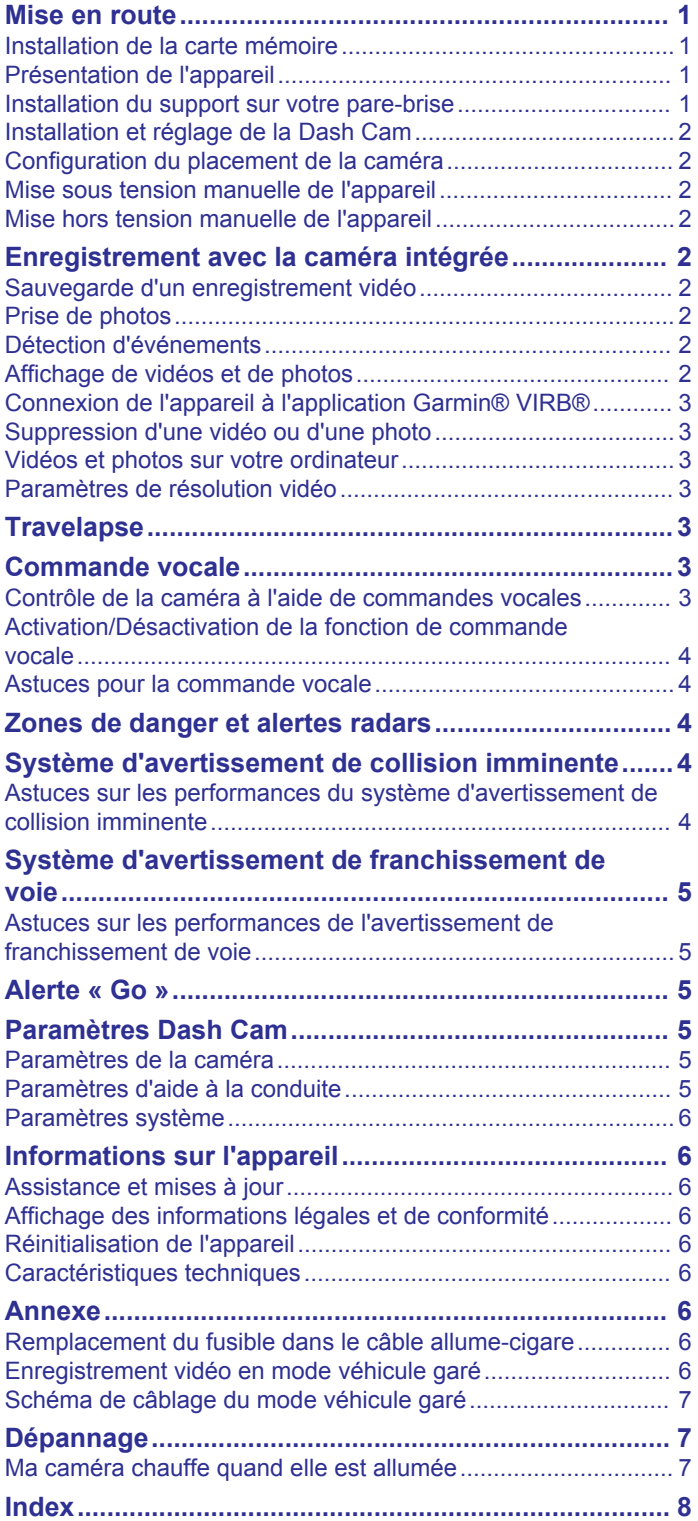

# **Mise en route**

#### **AVERTISSEMENT**

<span id="page-4-0"></span>Consultez le guide *Informations importantes sur le produit et la sécurité* inclus dans l'emballage du produit pour prendre connaissance des avertissements et autres informations importantes sur le produit.

#### **Installation de la carte mémoire**

La caméra nécessite une carte mémoire microSD™ ou microSDHC de 64 Go maximum de capacité, avec une classe de vitesse de 10 minimum. Vous pouvez utiliser la carte mémoire fournie ou acheter une carte mémoire de remplacement compatible auprès d'un fournisseur de composants électroniques.

**1** Insérez la carte mémoire ① dans l'emplacement ②.

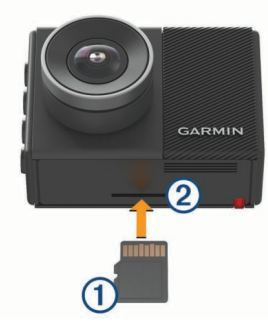

**2** Appuyez dessus jusqu'au déclic.

#### **Retrait de la carte mémoire**

#### *AVIS*

Le retrait de la carte mémoire pendant l'utilisation de l'appareil peut entraîner une perte de données ou endommager l'appareil.

- **1** Eteignez l'appareil.
- **2** Continuez à enfoncer la carte jusqu'à ce qu'un déclic se produise.
- **3** Retirez la carte.

La carte est éjectée de son logement.

#### **Présentation de l'appareil**

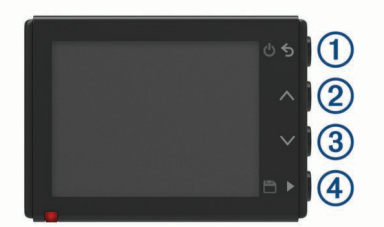

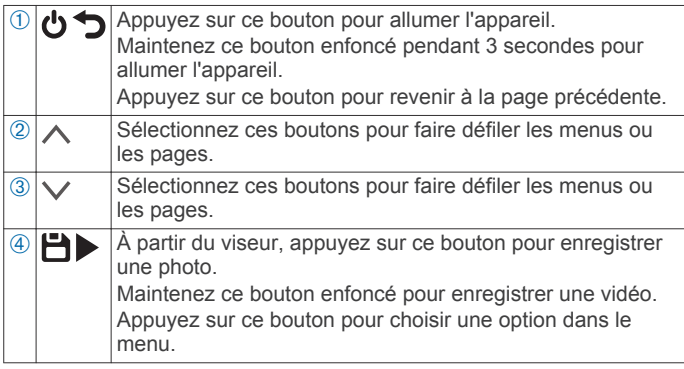

#### **Installation du support sur votre pare-brise**

*AVIS*

Le support adhésif est extrêmement difficile à retirer une fois installé. Réfléchissez attentivement à l'emplacement de montage avant d'installer le support.

Pour pouvoir installer le support adhésif sur votre pare-brise, la température ambiante doit être comprise entre 21 et 38 °C (70 et 100 °F).

**ASTUCE :** vous pouvez connecter l'appareil à une source d'alimentation et maintenir l'appareil au niveau de l'emplacement de montage de votre choix pour vérifier le champ de vision de la caméra à cet emplacement.

**1** Nettoyez le pare-brise avec de l'eau ou de l'alcool et un chiffon non pelucheux.

Le pare-brise doit être exempt de poussière, de cire, d'huiles ou de revêtements.

**2** Retirez le film protecteur du support adhésif.

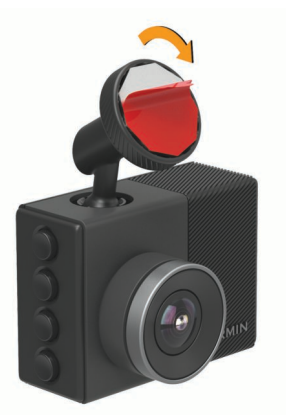

**3** Positionnez le support au-dessus de l'emplacement de montage.

**ASTUCE :** l'adhésif est extrêmement collant. Attendez que le support soit correctement positionné et aligné pour coller l'adhésif au pare-brise.

**4** Posez le support sur le pare-brise et appuyez fermement dessus pendant 30 secondes.

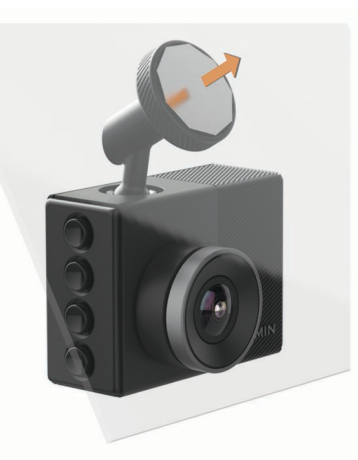

- **5** Détachez la caméra et le support du pare-brise. Le disque de métal reste attaché au pare-brise.
- **6** Appuyez fortement sur le disque avec vos doigts pendant 30 secondes.

Vous assurez ainsi un bon contact entre la partie adhésive du disque et le pare-brise.

**7** Attendez **24 heures** avant d'installer la Dash Cam. Il faut compter 24 heures pour que l'adhésif adhère correctement au pare-brise.

# <span id="page-5-0"></span>**Installation et réglage de la Dash Cam**

*AVIS*

Avant d'installer la Dash Cam, vous devez installer le support et laisser l'adhésif adhérer au pare-brise pendant **24 heures**. Si vous ne respectez pas le temps nécessaire pour l'adhésion, le support risque de se détacher du pare-brise, ce qui pourrait entraîner l'endommagement du produit ou du support.

- **1** Placez la caméra et le support de montage sur le disque en métal.
- **2** Branchez le câble allume-cigare sur le port USB de l'appareil.

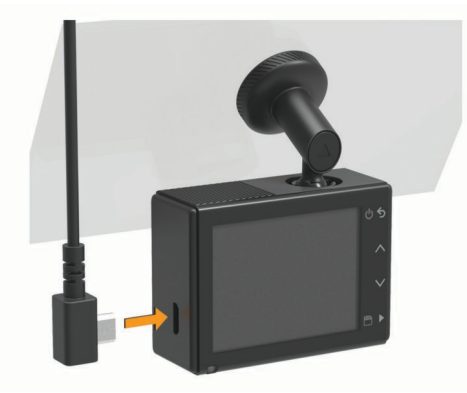

**3** Acheminez le câble d'alimentation vers la prise de courant du véhicule.

Le câble allume-cigare inclus est conçu pour être acheminé sans obstruer la vue du conducteur. Il est assez long pour être installé en bordure du pare-brise de la plupart des véhicules et suffisamment fin pour être dissimulé sous le ciel de toit ou la garniture intérieure.

- **4** Branchez l'autre extrémité du câble allume-cigare sur une prise disponible dans votre véhicule.
- **5** Si besoin, mettez le contact pour fournir de l'électricité à la prise du véhicule.

L'appareil s'allume.

**6** Suivez les instructions à l'écran pour procéder au réglage initial de l'appareil.

La vue de la caméra s'affiche.

**7** Réglez la position de la caméra pour capturer le champ de vision de votre choix.

#### **Configuration du placement de la caméra**

Vous pouvez installer l'appareil à gauche, au centre ou à droite de votre pare-brise. Pour des performances optimales, configurez l'option Placement de la caméra pour indiquer l'emplacement de votre appareil dans le véhicule.

- **1** Sélectionnez **Paramètres** > **Assistance au conducteur** > **Placement de la caméra**.
- **2** Sélectionnez **Position horizontale**, puis sélectionnez la position horizontale de votre caméra.
- **3** Sélectionnez **Hauteur du véhicule**.
- **4** Sélectionnez une option :
	- Si vous conduisez un grand véhicule comme une camionnette ou un pick-up, sélectionnez **Grand**.
	- Si vous conduisez une voiture, sélectionnez **Normal**.

#### **Mise sous tension manuelle de l'appareil**

**REMARQUE :** lorsque l'appareil est connecté à une prise commandée par le commutateur d'allumage, il s'allume automatiquement lorsque vous démarrez votre véhicule.

Sélectionnez **ூ**.

L'appareil s'allume.

#### **Mise hors tension manuelle de l'appareil**

**REMARQUE :** lorsque l'appareil est connecté à une prise commandée par le commutateur d'allumage, il s'éteint automatiquement lorsque vous coupez le contact de votre véhicule.

Maintenez le bouton  $\Phi$  enfoncé pendant 3 secondes. L'appareil s'éteint.

#### **Enregistrement avec la caméra intégrée**

#### *AVIS*

Certaines juridictions réglementent ou interdisent l'utilisation de cet appareil. Il est de votre responsabilité de connaître et de respecter les lois et les droits relatifs à la confidentialité en vigueur dans les juridictions où vous comptez utiliser cet appareil.

Avant d'enregistrer une vidéo, vous devez installer une carte mémoire pour caméra (*[Installation de la carte mémoire](#page-4-0)*, page 1).

Par défaut, l'appareil lance automatiquement l'enregistrement vidéo lors de la mise sous tension. Il continue d'enregistrer la vidéo en remplaçant les contenus plus anciens, qui n'ont pas été sauvegardés, jusqu'à la mise hors tension.

#### **Sauvegarde d'un enregistrement vidéo**

Par défaut, l'appareil utilise un capteur permettant de détecter les éventuels accidents et enregistre la vidéo automatiquement avant, pendant et après la détection. Vous pouvez également enregistrer manuellement un fichier vidéo à tout moment.

Maintenez enfoncé le bouton **.** 

L'appareil enregistre la séquence vidéo avant, pendant et après la sélection de l'icône ...

L'espace mémoire sur la carte est limité. Une fois que vous avez sauvegardé un enregistrement vidéo, transférez-le sur votre ordinateur ou un autre emplacement de stockage externe pour un stockage définitif (*[Vidéos et photos sur votre ordinateur](#page-6-0)*, [page 3](#page-6-0)).

#### **Prise de photos**

Cet appareil vous permet également de prendre des photos.

- $\lambda$  partir du viseur, sélectionnez  $\blacksquare$ .
- L'appareil enregistre la photo sur la carte mémoire.

#### **Détection d'événements**

Par défaut, l'appareil utilise un capteur permettant de détecter les éventuels accidents et enregistre la vidéo automatiquement avant, pendant et après la détection. La vidéo est horodatée et indique également l'emplacement de l'événement.

#### **Affichage de vidéos et de photos**

**REMARQUE :** l'appareil arrête d'enregistrer et les alertes sont désactivées pendant que vous visionnez des vidéos ou des photos.

- **1** Sélectionnez  $\vee$  > Galerie.
- **2** Sélectionnez une option :
	- Pour afficher les vidéos enregistrées, sélectionnez **Vidéos enregistrées**.
	- Pour afficher les vidéos enregistrées en mode véhicule garé, sélectionnez **Vid véhic gar**.
	- Pour afficher les photos enregistrées, sélectionnez **Photos**.
	- Pour afficher les séquences vidéo Travelapse™, sélectionnez **Travelapse**.
- <span id="page-6-0"></span>• Pour afficher les vidéos récentes qui n'ont pas été enregistrées, sélectionnez **Vidéos non enregistrées**.
- **3** Sélectionnez une vidéo ou une photo.

#### **Connexion de l'appareil à un ordinateur**

Vous pouvez visionner des photos et des vidéos sur votre ordinateur à l'aide d'un câble micro-USB.

- **1** Branchez la petite extrémité du câble micro-USB sur le port situé sur l'appareil.
- **2** Branchez la grande extrémité du câble micro-USB sur un port USB de votre ordinateur.
	- Selon le système d'exploitation de votre ordinateur, l'appareil s'affiche en tant que lecteur amovible ou volume amovible.

#### **Connexion de l'appareil à l'application Garmin® VIRB®**

Vous pouvez enregistrer des vidéos et des photos en connectant votre smartphone ou tablette à l'application gratuite Garmin VIRB. Pour télécharger l'application Garmin VIRB ou pour obtenir plus d'informations, rendez-vous sur [garmin.com](http://garmin.com/VIRBapp) [/VIRBapp.](http://garmin.com/VIRBapp)

- **1** A partir de la boutique d'applications sur votre appareil mobile, installez l'application Garmin VIRB.
- **2** Dans le menu principal de la Dash Cam, sélectionnez **Galerie** > **Partager la galerie**.

La Dash Cam affiche le nom et le mot de passe du réseau.

- **3** Sur votre appareil mobile, sélectionnez le réseau Dash Cam Wi-Fi®.
- **4** Saisissez le mot de passe du réseau.

Votre Dash Cam partage des photos et des vidéos avec votre appareil mobile.

**5** Sur votre appareil portable, lancez l'application Garmin VIRB.

#### **Mise à jour de la caméra avec l'application Garmin VIRB**

Vous pouvez mettre à jour le logiciel de la caméra via l'application mobile Garmin VIRB. Une fois la caméra couplée à l'application, cette dernière recherche automatiquement des mises à jour et affiche un message quand une mise à jour est disponible.

- **1** Dans l'application Garmin VIRB, quand une mise à jour est disponible ,sélectionnez **Télécharger**.
- **2** Suivez les instructions à l'écran pour terminer la procédure de mise à jour.

# **Suppression d'une vidéo ou d'une photo**

- Pendant la lecture d'une vidéo, sélectionnez  $\blacksquare$  > Supprimer > **Oui**.
- **Pendant l'affichage d'une photo, sélectionnez 面 > Oui.**

# **Vidéos et photos sur votre ordinateur**

**REMARQUE :** certains lecteurs multimédias ne prennent pas en charge la lecture en haute résolution.

Les vidéos et photos sont stockées dans le répertoire DCIM de la carte mémoire de la caméra. Les vidéos sont stockées au format MP4 et les photos au format JPG. Vous pouvez afficher et transférer des photos et vidéos en connectant la carte mémoire ou l'appareil à votre ordinateur (*Connexion de l'appareil à un ordinateur*, page 3).

Les vidéos et photos sont organisées dans différents dossiers.

**100EVENT** : contient les vidéos enregistrées automatiquement lorsque l'appareil détecte un incident.

#### **101PHOTO** : contient les photos.

**102SAVED** : contient les vidéos enregistrées manuellement par l'utilisateur.

**103PARKM** : contient les vidéos enregistrées quand le véhicule est garé.

**104TLPSE** : contient les vidéos Travelapse.

**105UNSVD** : contient les vidéos non enregistrées. Quand l'espace de stockage des vidéos non enregistrées est plein, l'appareil efface les vidéos non enregistrées les plus anciennes.

# **Paramètres de résolution vidéo**

Vous pouvez modifier la résolution des vidéos enregistrées par votre caméra. La résolution correspond à la hauteur de la vidéo, en pixels. Une vidéo en haute résolution occupe plus d'espace de stockage sur la carte mémoire qu'une vidéo en basse résolution.

#### Sélectionnez **Paramètres** > **Caméra** > **Résolution**.

**1440p, 30 ips** : enregistre des vidéos en résolution 1440p, à 30 images par seconde.

**REMARQUE :** la résolution 1440p à 30 images par seconde n'est pas disponible sur le modèle Garmin Dash Cam 45.

**1080p, 60 ips** : enregistre des vidéos en résolution 1080p, à 60 images par seconde.

**REMARQUE :** la résolution 1080p à 60 images par seconde n'est pas disponible sur le modèle Garmin Dash Cam 45.

**1080p, 30 ips, HDR** : enregistre des vidéos en résolution 1080p, à 30 images par seconde avec l'imagerie à grande gamme dynamique (HDR). L'option d'imagerie HDR permet d'enregistrer plusieurs niveaux d'exposition pour chaque image et peut améliorer la netteté d'une vidéo aux contrastes élevés ou filmée dans un environnement peu éclairé.

**REMARQUE :** la résolution 1080p à 30 images par seconde avec option d'imagerie à grande gamme dynamique (HDR) n'est pas disponible sur le modèle Garmin Dash Cam 45.

- **1080p, 30 ips** : enregistre des vidéos en résolution 1080p, à 30 images par seconde.
- **720p, 30 ips** : enregistre des vidéos en résolution 720p, à 30 images par seconde.

# **Travelapse**

La fonction Travelapse enregistre une vidéo en accéléré de votre trajet et vous permet ainsi de partager une courte vidéo de tous les endroits par lesquels vous êtes passé.

**REMARQUE :** l'enregistrement en mode Travelapse n'arrête pas l'enregistrement de la caméra intégrée.

# **Commande vocale**

**REMARQUE :** la fonction de commande vocale n'est pas disponible sur le modèle Garmin Dash Cam 45.

La fonction de commande vocale vous permet de contrôler votre caméra en prononçant des mots et des ordres.

**REMARQUE :** la fonction de commande vocale n'est pas disponible dans toutes les langues. Vous pouvez utiliser cette fonction même si la langue définie sur votre appareil n'est pas prise en charge, par contre, vous devez quand même parler en anglais.

#### **Contrôle de la caméra à l'aide de commandes vocales**

**REMARQUE :** la fonction de commande vocale n'est pas disponible sur le modèle Garmin Dash Cam 45.

- **1** Dites **OK, Garmin** pour activer la fonction de commande vocale.
	- La caméra émet une tonalité est attend votre commande.
- <span id="page-7-0"></span>**2** Dites une commande :
	- Pour enregistrer une vidéo, dites **Enregistrer la vidéo**.
	- Pour prendre une photo, dites **Prise de vue**.
	- Pour enregistrer une vidéo avec du son, dites **Enregistrer le son**.
	- Pour enregistrer une vidéo sans son, dites **Arrêt audio**.
	- Pour démarrer le mode Travelapse, dites **Démarrer Accéléré**.
	- Pour arrêter le mode Travelapse, dites **Arrêter Accéléré**.

La caméra émet une tonalité lorsqu'elle reconnaît votre commande.

#### **Activation/Désactivation de la fonction de commande vocale**

Sélectionnez > **Commande vocale** > **Paramètres** > **Désactiver**.

#### **Astuces pour la commande vocale**

- Parlez d'une voix normale en direction de l'appareil.
- Réduisez le bruit ambiant de façon à augmenter la précision de la reconnaissance vocale.
- Avant chaque commande, dites **OK, Garmin**.
- Attendez l'émission d'une tonalité qui confirme que la caméra a bien reconnu la commande.

# **Zones de danger et alertes radars**

#### *AVIS*

Garmin décline toute responsabilité quant à l'exactitude ou aux conséquences de l'utilisation d'une base de données pour les zones de danger ou les alertes radars.

**REMARQUE :** cette fonction est disponible pour certaines régions et sur certains modèles uniquement.

Des informations sur la position des alertes radars et des zones de danger sont disponibles dans certaines zones et sur certains modèles de l'appareil. L'appareil vous avertit lorsque vous vous approchez de positions associées à des zones de danger et d'alertes radars.

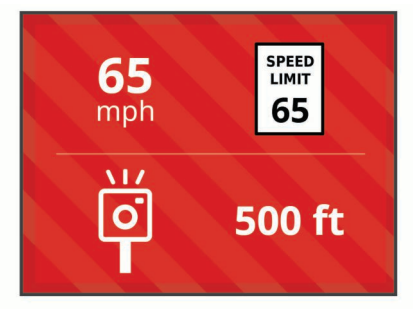

- Pour bénéficier des mises à jour de la base de données des zones de danger et alertes radars, vous devez acheter un abonnement afin de pouvoir télécharger et stocker des données d'alertes Garmin sur votre appareil. Rendez-vous sur [garmin.com/speedcameras](http://garmin.com/speedcameras) pour vérifier la disponibilité et la compatibilité, acheter un abonnement ou effectuer une mise à jour unique. Vous pouvez à tout moment acheter des cartes d'autres régions ou prolonger les abonnements existants.
- Dans certaines régions, des packs incluent des données préchargées relatives aux zones de danger et aux alertes radars.
- Vous pouvez utiliser le logiciel Garmin Express™ ([garmin.com](http://garmin.com/express) [/express](http://garmin.com/express)) pour mettre à jour la base de données de zones de danger stockée sur votre appareil. Vous devez mettre à jour

votre appareil régulièrement pour recevoir des informations actuelles sur les zones de danger.

# **Système d'avertissement de collision imminente**

#### **AVERTISSEMENT**

Le système d'avertissement de collision imminente (FCWS) est affiché à titre d'information uniquement et ne saurait vous soustraire à l'obligation de vous conformer à toutes les conditions de circulation et de respecter à tout moment les consignes de sécurité routière. Le système FCWS s'appuie sur la caméra pour émettre un avertissement lorsque des véhicules arrivent en face de vous et, par conséquent, peut présenter une fonctionnalité limitée en cas de conditions de faible visibilité. Pour plus d'informations, rendez-vous sur [garmin.com/warnings](http://garmin.com/warnings).

**REMARQUE :** cette fonction n'est pas disponible dans toutes les zones ni pour tous les modèles de produits.

La fonction FCWS envoie une alerte dès que l'appareil détecte que vous ne respectez pas les distances de sécurité. L'appareil détermine la vitesse de votre véhicule à l'aide du signal GPS et calcule une estimation de la distance de sécurité à respecter en fonction de votre vitesse. La fonction FCWS s'active automatiquement lorsque votre vitesse dépasse les 48 km/h (30 m/h).

Quand l'appareil détecte que vous roulez à une distance trop rapprochée du véhicule devant vous, une alerte sonore est émise et un message d'avertissement apparaît à l'écran.

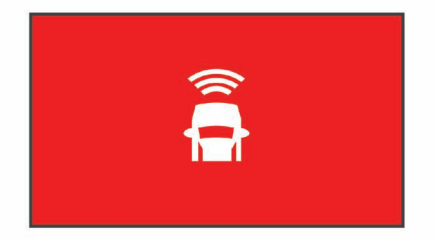

#### **Astuces sur les performances du système d'avertissement de collision imminente**

Plusieurs facteurs ont une incidence sur les performances du système d'avertissement de collision imminente. Certaines conditions peuvent empêcher la fonction d'avertissement de collision imminente de détecter le véhicule devant vous.

- La fonction d'avertissement de collision imminente s'active uniquement lorsque votre vitesse dépasse les 50 km/h (30 mi/h).
- La fonction d'avertissement de collision imminente peut ne pas détecter le véhicule devant vous lorsque la pluie, le brouillard, la neige, le soleil, les reflets lumineux ou l'obscurité réduisent la visibilité et donc la fonctionnalité de la caméra intégrée.
- La fonction d'avertissement de collision imminente peut présenter des dysfonctionnements si la caméra n'est pas alignée correctement (*[Configuration du placement de la](#page-5-0) caméra*[, page 2](#page-5-0)).
- La fonction d'avertissement de collision imminente peut ne pas détecter les véhicules à une distance de plus de 40 m (130 pi) ou de moins de 5 m (16 pi).
- La fonction d'avertissement de collision imminente peut présenter des dysfonctionnements si les paramètres de placement de la caméra n'indiquent pas correctement la hauteur du véhicule ou l'emplacement de votre appareil dans le véhicule (*[Configuration du placement de la caméra](#page-5-0)*, [page 2](#page-5-0)).

# <span id="page-8-0"></span>**Système d'avertissement de franchissement de voie**

#### **AVERTISSEMENT**

Le système d'avertissement de franchissement de voie (LDWS) est affiché à titre d'information uniquement et ne saurait vous soustraire à l'obligation de vous conformer à toutes les conditions de circulation et de respecter à tout moment les consignes de sécurité routière. Le système LDWS s'appuie sur la caméra pour émettre des avertissements lorsque votre véhicule déborde sur la voie adjacente et, par conséquent, peut présenter une fonctionnalité limitée en cas de conditions de faible visibilité. Pour plus d'informations, rendez-vous sur [garmin.com/warnings.](http://garmin.com/warnings)

La fonction LDWS vous avertit dès que l'appareil détecte que vous débordez involontairement sur la voie de gauche ou de droite. Par exemple, l'appareil vous avertit si vous franchissez une ligne blanche ou si vous vous engagez sur une voie à sens unique. La fonction LDWS émet une alerte uniquement lorsque votre vitesse dépasse les 64 km/h (40 m/h). L'alerte apparait à gauche ou à droite de l'écran pour signaler la voie que vous avez franchie.

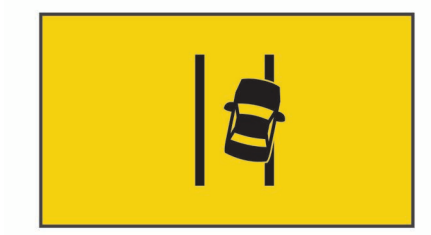

**REMARQUE :** pour des performances optimales lorsque vous utilisez la fonction LDWS, configurez l'option Placement de la caméra pour indiquer l'emplacement de votre appareil dans le véhicule.

#### **Astuces sur les performances de l'avertissement de franchissement de voie**

Plusieurs facteurs ont une incidence sur les performances du système d'avertissement de franchissement de voie. Certaines conditions peuvent empêcher le système d'avertissement de franchissement de voie de détecter les franchissements de voie.

- Le système d'avertissement de franchissement de voie émet une alerte uniquement lorsque votre vitesse dépasse les 65 km/h (40 m/h).
- Le système d'avertissement de franchissement de voie n'émet pas d'alertes sur certains types de voie, comme les bretelles d'autoroute ou les voies d'insertion.
- Le système d'avertissement de franchissement de voie peut présenter des dysfonctionnements si la caméra n'est pas alignée correctement.
- Le système d'avertissement de franchissement de voie peut présenter des dysfonctionnements si les paramètres de placement de la caméra n'indiquent pas correctement la hauteur du véhicule ou l'emplacement de votre appareil dans le véhicule (*[Configuration du placement de la caméra](#page-5-0)*, [page 2\)](#page-5-0).
- Le système d'avertissement de franchissement de voie exige une vue dégagée et continue des lignes qui séparent les voies.
	- Les franchissements de voie peuvent ne pas être détectés lorsque la pluie, le brouillard, la neige, les zones d'ombre importantes, le soleil ou les reflets lumineux, les travaux routiers ou tout autre obstacle réduisent la visibilité sur les lignes qui séparent les voies.
	- Les franchissements de voie peuvent ne pas être détectés si les lignes qui séparent les voies ne sont pas droites,

n'existent tout simplement pas ou sont particulièrement usées.

• Le système d'avertissement de franchissement de voie peut ne pas détecter les franchissements de voie sur des routes particulièrement larges, étroites ou sinueuses.

# **Alerte « Go »**

L'alerte « Go » émet un son et affiche une alerte lorsque la circulation reprend devant vous. Cette alerte ne se déclenche que si le véhicule devant vous a avancé d'une bonne distance et que vous êtes toujours arrêté. Elle peut être utile aux feux rouges ou en cas de problème de circulation. Cette fonction utilise la caméra intégrée pour détecter les arrêts et les mouvements du véhicule et nécessite une vue dégagée sur la route.

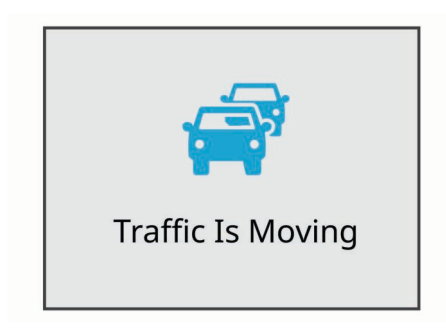

# **Paramètres Dash Cam**

#### **Paramètres de la caméra**

Sélectionnez > **Paramètres** > **Caméra**.

**Résolution** : permet de régler la résolution vidéo.

- **Détection d'événements** : active et désactive la détection d'événements (*[Détection d'événements](#page-5-0)*, page 2).
- **Enregistrer le son** : active et désactive l'enregistrement audio. Cette fonction n'est pas disponible dans toutes les zones ni pour tous les modèles de produits.
- **Superposition de données** : permet de définir le type de données affichées sur les vidéos et les photos.
- **Enreg. suite perte d'alim.** : définit la durée pendant laquelle l'appareil continue d'enregistrer une vidéo après la désactivation.
- **Enregistrement véhicule garé** : Permet à la caméra d'enregistrer une vidéo quand le véhicule est garé et éteint, et permet de définir la durée d'activité de la caméra pendant ce temps. Cette fonction n'est disponible que lorsque le câble Dash Cam adapté au mode véhicule garé (en option) est connecté à la caméra (*[Enregistrement vidéo en mode](#page-9-0)  [véhicule garé](#page-9-0)*, page 6).
- **Formater la carte** : permet de formater la carte mémoire et de supprimer toutes les vidéos, photos et données de la carte.

# **Paramètres d'aide à la conduite**

Sélectionnez > **Paramètres** > **Assistance au conducteur**.

- **Placement de la caméra** : permet d'indiquer l'emplacement de votre appareil au sein du véhicule (*[Configuration du](#page-5-0) [placement de la caméra](#page-5-0)*, page 2).
- **Collision imminente** : permet de régler la sensibilité de la fonction d'avertissement de collision imminente.
- **Alerte « Go »** : permet d'activer et de désactiver l'alerte « Go » et les alertes sonores quand le trafic reprend (*Alerte « Go »*, page 5).
- <span id="page-9-0"></span>**Franchissement de voie** : permet de régler les paramètres de délimitation des voies (*[Système d'avertissement de](#page-8-0) [franchissement de voie](#page-8-0)*, page 5).
- **Alertes points d'intérêt** : permet de régler les alarmes sonores de proximité.

#### **Paramètres système**

#### Sélectionnez > **Paramètres** > **Système**.

- **Volume** : ajustez le volume des alertes émises par votre caméra et de la lecture des vidéos.
- **Luminosité** : permet d'ajuster la luminosité de l'écran du viseur.
- **Mode Couleur** : permet de choisir entre les modes couleur Nuit et Jour. Si vous sélectionnez l'option Auto, l'appareil bascule automatiquement entre les deux modes en fonction de l'heure.
- **Temporisation affichage** : permet de décider si l'écran reste allumé tant que la caméra est alimentée ou s'il s'éteint après une minute d'inactivité.
- **Configurer** : permet de choisir les unités de mesure, le format de l'heure et la langue. Permet aussi de réinitialiser les valeurs par défaut de ces paramètres.
- **Info produit** : permet d'afficher le numéro de version du logiciel, le numéro d'identification de l'appareil et des informations sur plusieurs autres fonctionnalités du logiciel.
- **Agence de régulation** : affiche les informations légales et de conformité.

#### **Réglage de l'appareil**

*AVIS* Il est impossible de restaurer des fichiers supprimés ou écrasés.

Sélectionnez > **Paramètres** > **Système** > **Configurer**.

- **Unités** : permet de définir l'unité de mesure utilisée pour les distances.
- **Heure** : règle l'heure, la date et le format de l'horodatage.
- **Langue** : permet de modifier la langue de tous les éléments textuels affichés à l'écran.
- **Restaurer** : restaure les valeurs par défaut de tous les paramètres.

# **Informations sur l'appareil**

#### **Assistance et mises à jour**

Garmin Express [\(garmin.com/express](http://garmin.com/express)) vous permet d'accéder facilement aux services suivants pour les appareils Garmin.

- Enregistrement du produit
- manuels des produits ;
- Mises à jour logicielles

#### **Configuration de Garmin Express**

- **1** Connectez l'appareil à votre ordinateur à l'aide d'un câble USB.
- **2** Rendez-vous sur le site [www.garmin.com/express.](http://www.garmin.com/express)
- **3** Suivez les instructions présentées à l'écran.

#### **Affichage des informations légales et de conformité**

Dans les paramètres système, sélectionnez **Agence de régulation**.

#### **Réinitialisation de l'appareil**

Vous pouvez réinitialiser votre appareil s'il cesse de fonctionner. Maintenez le bouton Marche/Arrêt enfoncé pendant 12 secondes.

### **Caractéristiques techniques**

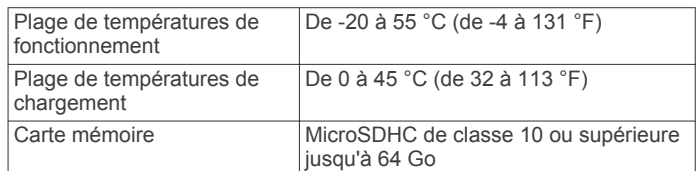

# **Annexe**

#### **Remplacement du fusible dans le câble allume-cigare**

#### *AVIS*

Lors du remplacement du fusible, ne perdez pas les petites pièces et veillez à les remettre correctement à leur place. Le câble allume-cigare ne fonctionnera pas s'il n'est pas monté correctement.

Si vous n'arrivez pas à charger l'appareil dans le véhicule, vous devez peut-être remplacer le fusible situé à l'extrémité de l'adaptateur du véhicule.

**1** Tournez l'extrémité ① dans le sens inverse des aiguilles d'une montre pour la déverrouiller.

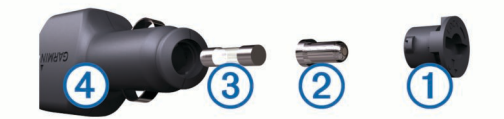

**ASTUCE :** il vous faudra peut-être utiliser une pièce de monnaie pour retirer l'extrémité.

- **2** Retirez l'extrémité, la pointe argentée 2 et le fusible 3.
- **3** Insérez un fusible à fusion rapide de même taille, comme 1 A ou 2 A.
- **4** Placez la pointe argentée dans l'extrémité.
- **5** Enfoncez l'extrémité et tournez-la dans le sens des aiguilles d'une montre pour la verrouiller dans le câble allume-cigare  $\Omega$ .

#### **Enregistrement vidéo en mode véhicule garé**

La fonction d'enregistrement vidéo en mode véhicule garé permet le lancement automatique de l'enregistrement vidéo quand le contact du véhicule est coupé. La caméra commence à enregistrer lorsque ses capteurs détectent un mouvement.

**REMARQUE :** la fonction d'enregistrement vidéo en mode véhicule garé n'est disponible que lorsque la caméra est connectée à un câble Dash Cam adapté au mode véhicule garé (en option). Pour acheter des accessoires, rendez-vous sur le site [buy.garmin.com](https://buy.garmin.com).

#### **Activation ou désactivation de l'enregistrement en mode véhicule garé**

Avant de pouvoir enregistrer des vidéos en mode véhicule garé, vous devez connecter votre caméra à un câble Dash Cam adapté au mode véhicule garé (en option) (*[Schéma de câblage](#page-10-0) [du mode véhicule garé](#page-10-0)*, page 7).

Sélectionnez > **Paramètres** > **Caméra** > **Enregistrement véhicule garé**.

#### **Enregistrement de vidéos en mode véhicule garé**

Avant de pouvoir enregistrer des vidéos en mode véhicule garé, vous devez connecter votre caméra à un câble Dash Cam adapté au mode véhicule garé (en option) (*[Schéma de câblage](#page-10-0) [du mode véhicule garé](#page-10-0)*, page 7).

Coupez le moteur.

<span id="page-10-0"></span>La caméra active l'option d'enregistrement en mode véhicule garé et commence à enregistrer automatiquement lorsque ses capteurs détectent un mouvement.

#### **Schéma de câblage du mode véhicule garé**

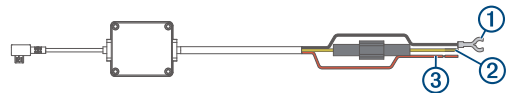

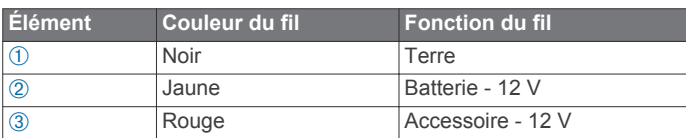

#### **Branchement du câble adapté au mode véhicule garé (en option) à une source d'alimentation**

#### **ATTENTION**

Garmin vous conseille vivement de faire installer l'appareil par un technicien expérimenté disposant des connaissances appropriées en matière de circuits électriques. Le raccordement incorrect du câble d'alimentation peut endommager le véhicule ou la batterie et entraîner des blessures corporelles.

- **1** Acheminez le câble adapté au mode véhicule garé (en option) vers une source d'alimentation continue, une prise commandée par le commutateur d'allumage et une connexion à la terre.
- **2** Connectez le fil **BATT** à une source d'alimentation continue.
- **3** Connectez le fil **ACC** à une prise commandée par le commutateur d'allumage.
- **4** Connectez le fil **GND** directement au métal du châssis à l'aide d'un boulon ou d'une vis existants.
- **5** Branchez le câble adapté au mode véhicule garé (en option) au port USB de la caméra.

# **Dépannage**

#### **Ma caméra chauffe quand elle est allumée**

Il est normal que la caméra chauffe un peu quand vous l'utilisez normalement, surtout quand elle enregistre une vidéo en haute résolution ou qu'elle transmet un signal Wi‑Fi.

#### **Index**

#### <span id="page-11-0"></span>**A**

alertes destinées au conducteur **[5](#page-8-0)** alertes radars **[4](#page-7-0)** application mobile virb mobile **[3](#page-6-0)**

#### **C**

câble adapté au mode véhicule garé **[7](#page-10-0)** câbles d'alimentation, remplacement du fusible **[6](#page-9-0)** caméra intégrée, carte mémoire **[1](#page-4-0)** caméras caméra intégrée **[1](#page-4-0)** feu rouge **[4](#page-7-0)** vitesse **[4](#page-7-0)** carte mémoire **[1](#page-4-0)** installation **[1](#page-4-0)** carte microSD **[1](#page-4-0)** commande vocale **[3](#page-6-0), [4](#page-7-0)** astuces **[4](#page-7-0)**

#### **D**

dépannage **[7](#page-10-0)** détection d'événements **[2](#page-5-0)**

#### **E**

enregistrement de l'appareil **[6](#page-9-0)** enregistrement du produit **[6](#page-9-0)**

#### **F**

fusible, modification **[6](#page-9-0)**

#### **G**

Garmin Express **[6](#page-9-0)** enregistrement de l'appareil **[6](#page-9-0)** mise à jour du logiciel **[6](#page-9-0)**

#### **L**

logiciel, mise à jour **[6](#page-9-0)**

#### **M**

montage, pare-brise **[1](#page-4-0)**

#### **O**

ordinateur, connexion **[3](#page-6-0)**

#### **P**

paramétrage **[2](#page-5-0)** paramètres **[3,](#page-6-0) [5](#page-8-0)** personnalisation, paramètres **[6](#page-9-0)** photos, affichage **[3](#page-6-0)** placement de la caméra **[2](#page-5-0)** présentation de l'appareil **[1](#page-4-0)** prise de photos, photos **[2](#page-5-0)**

#### **R**

radars aux feux rouges **[4](#page-7-0)** réinitialisation, appareil **[6](#page-9-0)** résolution **[3](#page-6-0)**

#### **S**

système **[6](#page-9-0)** système avancé d'aide à la conduite **[4](#page-7-0), [5](#page-8-0)** système d'avertissement de collision imminente **[4](#page-7-0)** système d'avertissement de collision imminente (FCWS) **[4](#page-7-0)** système d'avertissement de franchissement de voie **[5](#page-8-0)** système d'avertissement de franchissement de voie (LDWS) **[5](#page-8-0)**

#### **T**

touche Marche/Arrêt **[2](#page-5-0)** Travelapse **[3](#page-6-0)**

#### **V**

vidéo enregistrement **[2](#page-5-0) lecture [2](#page-5-0), [3](#page-6-0)** photos, affichage **[2](#page-5-0)**

suppression **[3](#page-6-0)** vidéo en mode véhicule garé **[6](#page-9-0)** vidéos en mode véhicule garé **[6](#page-9-0)**

# support.garmin.com

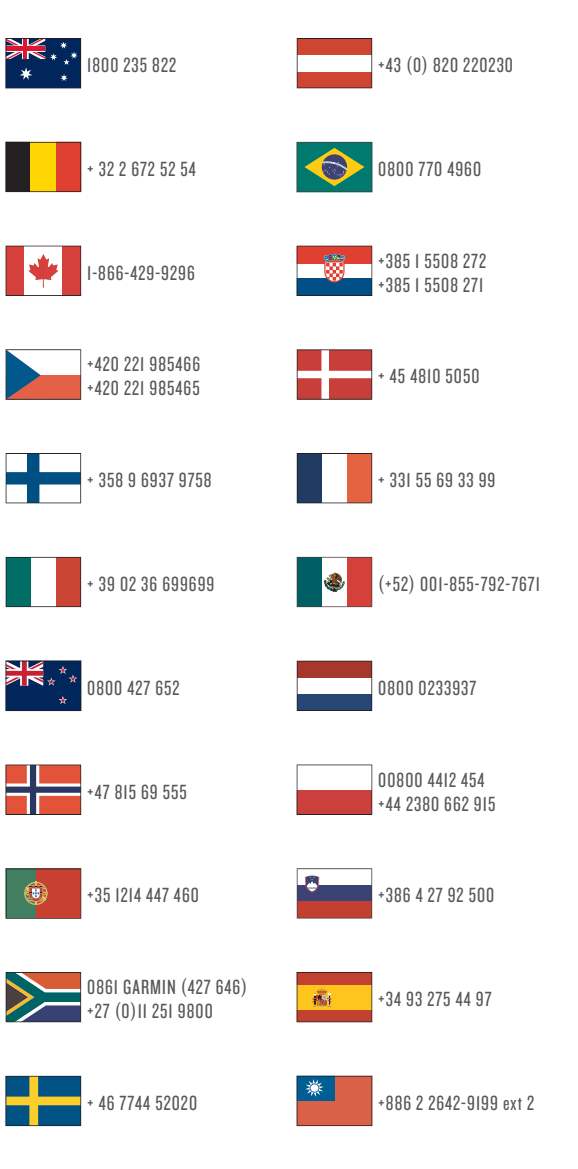

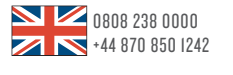

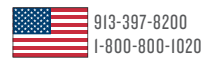

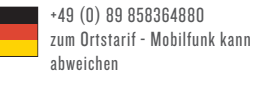

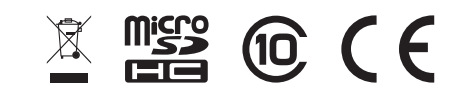

Mars 2017 190-02164-30 \_ 0A